## Genomföra min förkvalificering Förkvalificering i retur Årlig uppdatering förkvalificering Kontaktpersoner uppdatering

Skanska Sverige Inköp

Skanska Affärsstöd, mail: [affarsstod@skanska.se;](mailto:affarsstod@skanska.se) tel. 010-448 01 00

# Inloggning Skanska Leverantörsportal

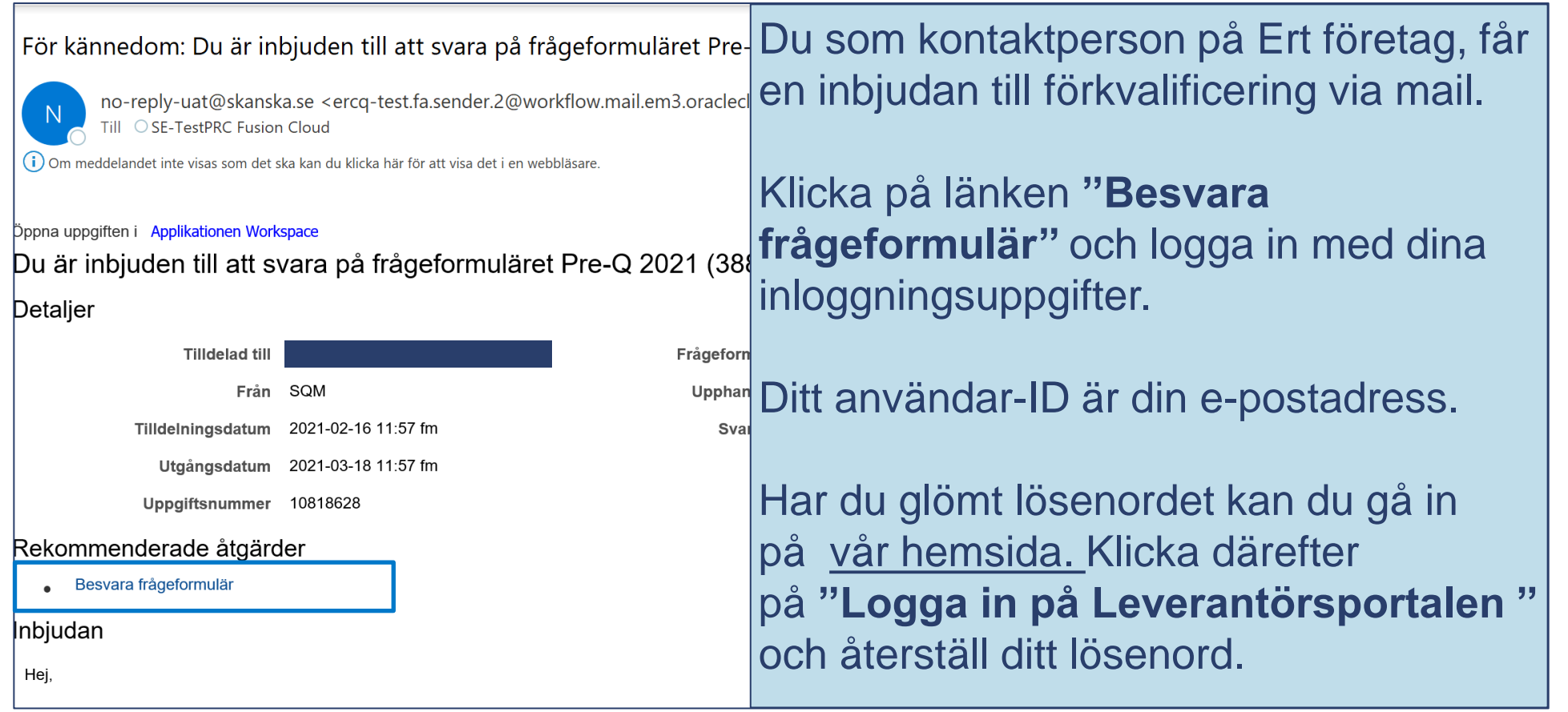

### **SKANSKA**

## Starta din förkvalificering

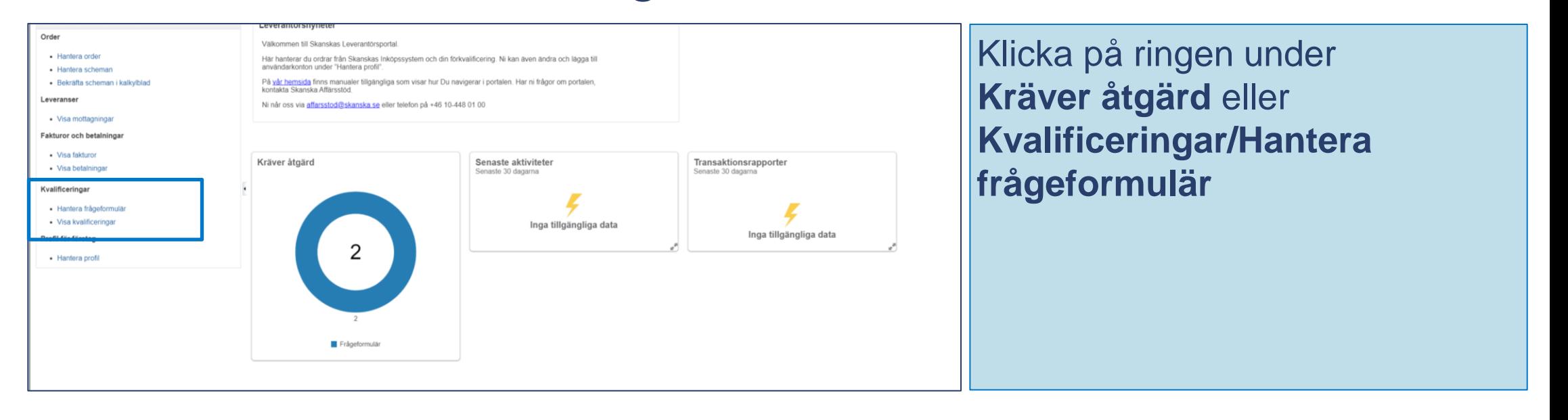

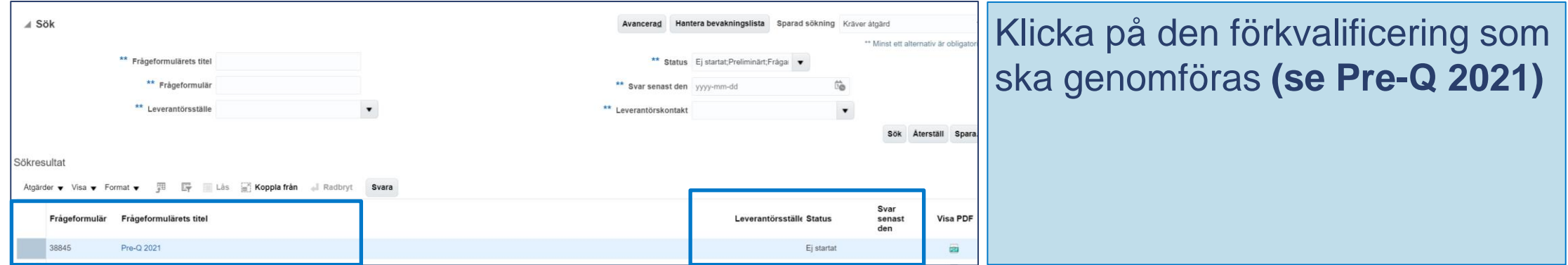

## **SKANSKA**

## Frågor att besvara

Fråga 1. Har ert företag en ansvarsförsäkring som uppgår till minst 200 prisbasbelopp? (för konsulter gäller 120 prisbasbelopp) Bifoga försäkringsbrev samt ange utgångsdatum för försäkringen

Fråga 2: Läs igenom och acceptera Skanska Sveriges miljö- och klimatpolicy

Fråga 3. Läs igenom och acceptera Skanska Sveriges miljökrav för leverantörer.

Fråga 4: Läs igenom och acceptera Skanska Sveriges Arbetsmiljöpolicy.

Fråga 5: Bifoga företagets handlingsplan/arbetsmiljöpolicy (beroende på antal anställda) Har du inga anställda, behöver du inte bifoga något dokument

Fråga 6. Läs igenom och acceptera Skanska Sverige AB:s Allmänna ordnings- och skyddsregler.

Fråga 7. Läs igenom och acceptera Skanska Sveriges Kvalitetspolicy.

Fråga 8. Läs igenom och acceptera Skanskas uppförandekod för leverantörer.

# Förkvalificering – Skicka in förkvalificering

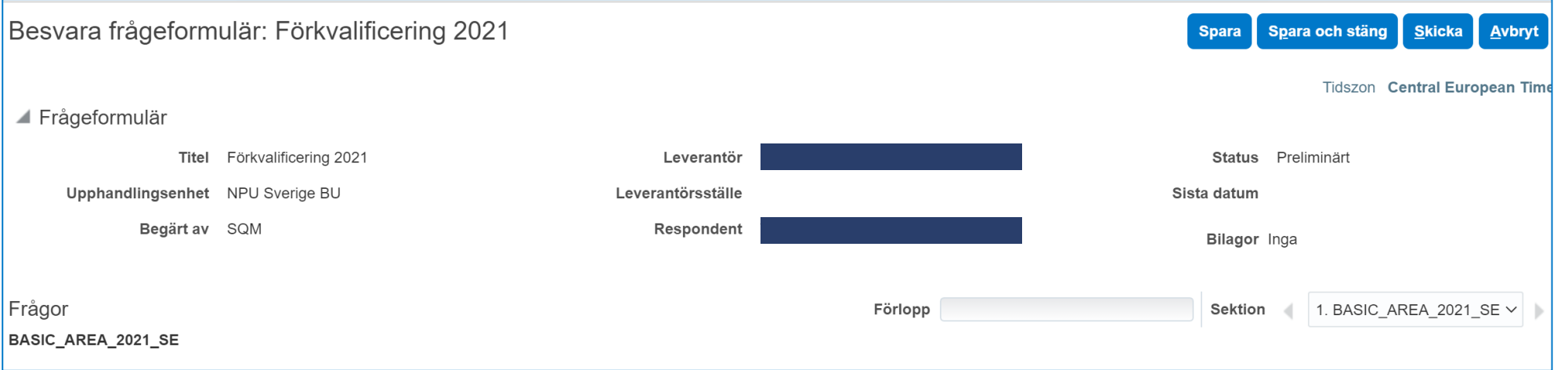

## Du är nu klar med din förkvalificering

Klicka på **"Skicka"** för att **Skicka in din förkvalificering**

## **SKANSKA**

# Resultat förkvalificering

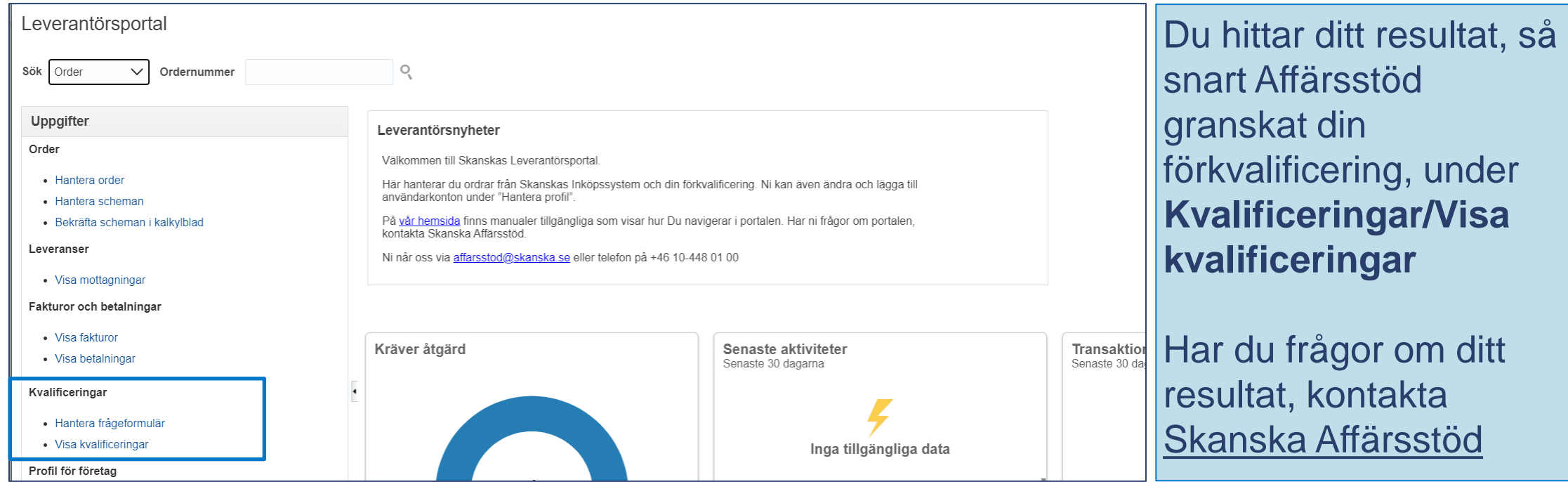

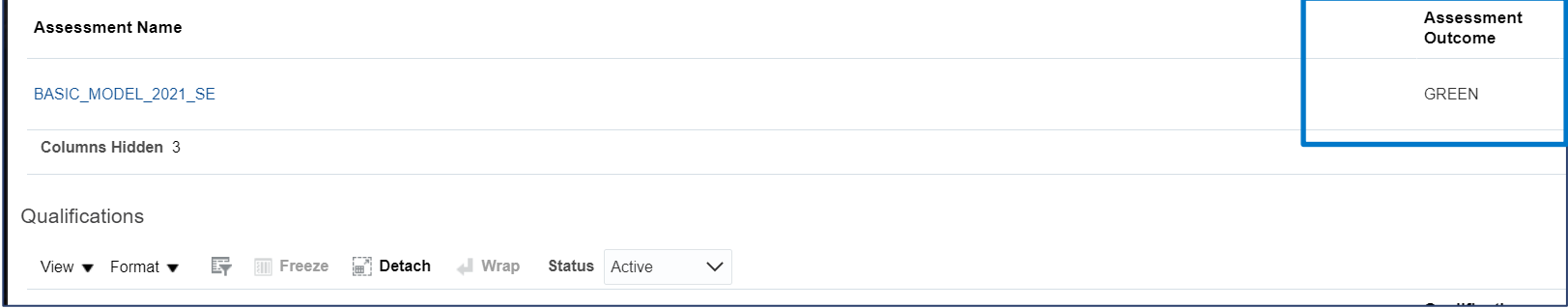

# Förkvalificering i retur (bild 1 av 2)

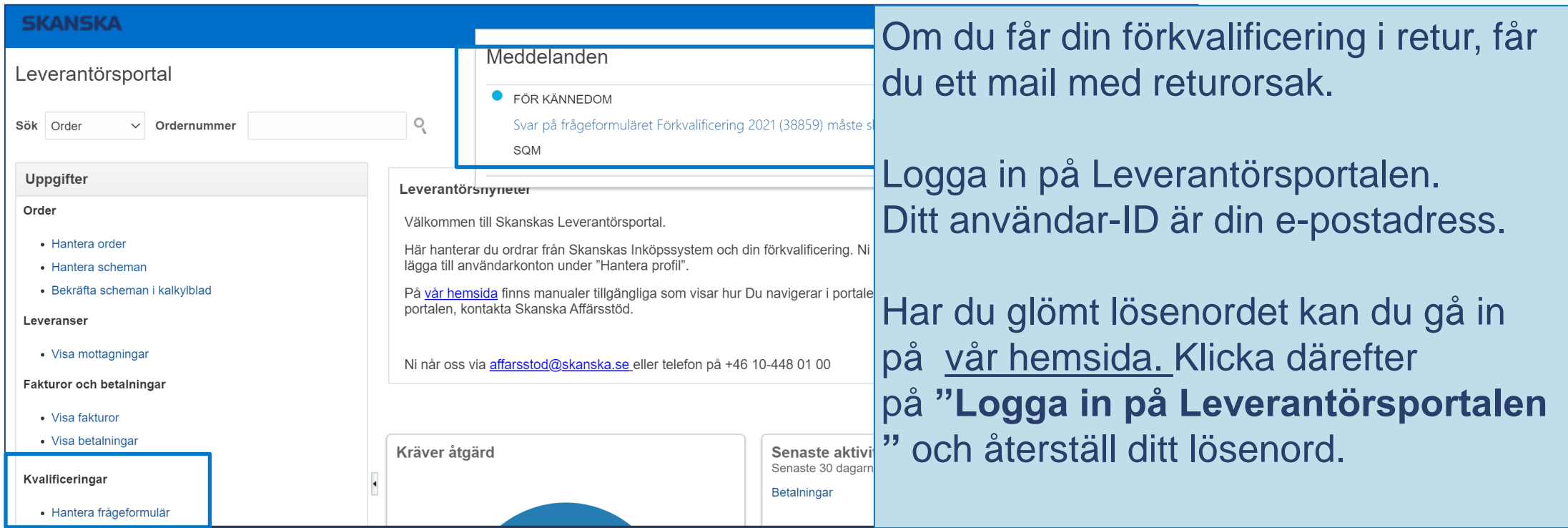

# Förkvalificering i retur (bild 2 av 2)

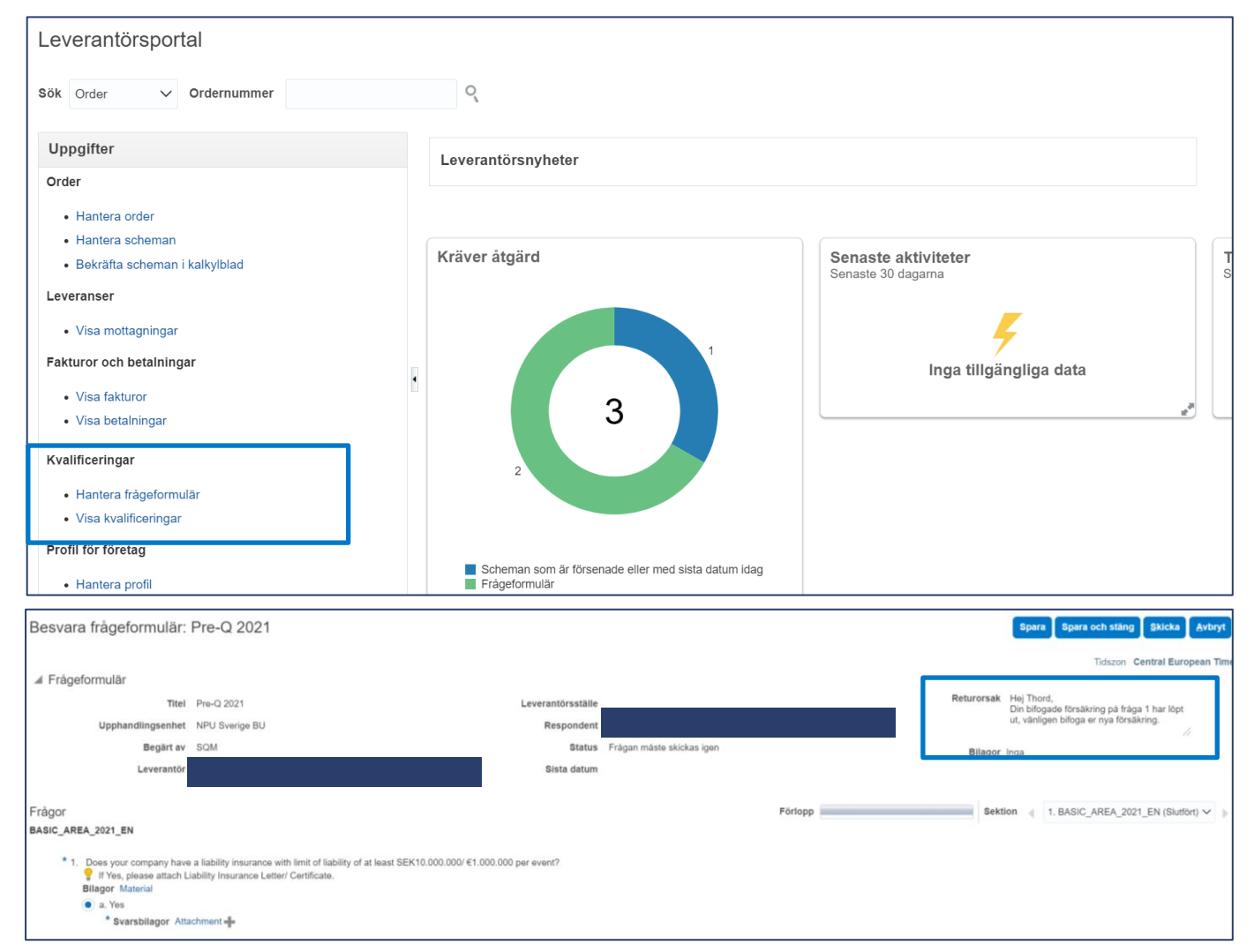

## Klicka på **Ringen** eller **Hantera frågeformulär**

Läs returorsak och gör de ändringar som krävs

Klicka på **"Skicka"**

Du kan se ditt resultat under **Kvalificeringar/Visa Kvalificeringar**, efter Skanska Affärsstöd granskat din förkvalificering

# Förkvalificering - Årlig uppdatering

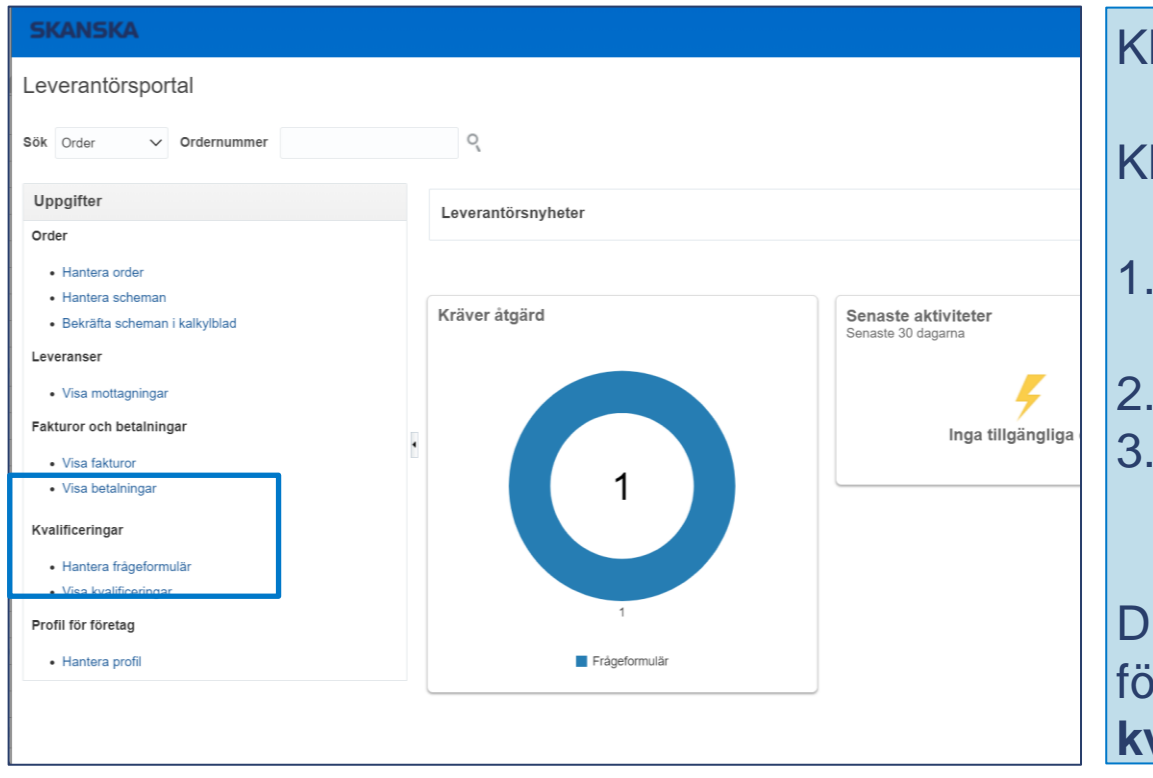

## Klicka **Besvara frågeformulär** i ditt e-mail

Klicka på **Ringen** eller **Hantera frågeformulär**

- 1. Bifoga ny ansvarsförsäkring och slutdatum på försäkring
- 2. Gå igenom frågorna och svara sanningsenligt 3. När du är klar, klicka på **"Skicka"**

itt resultat visas, när Affärsstöd granskat din förkvalificering, under **Kvalificeringar/Visa kvalificering**

# Kontaktpersoner (bild 1 av 4)

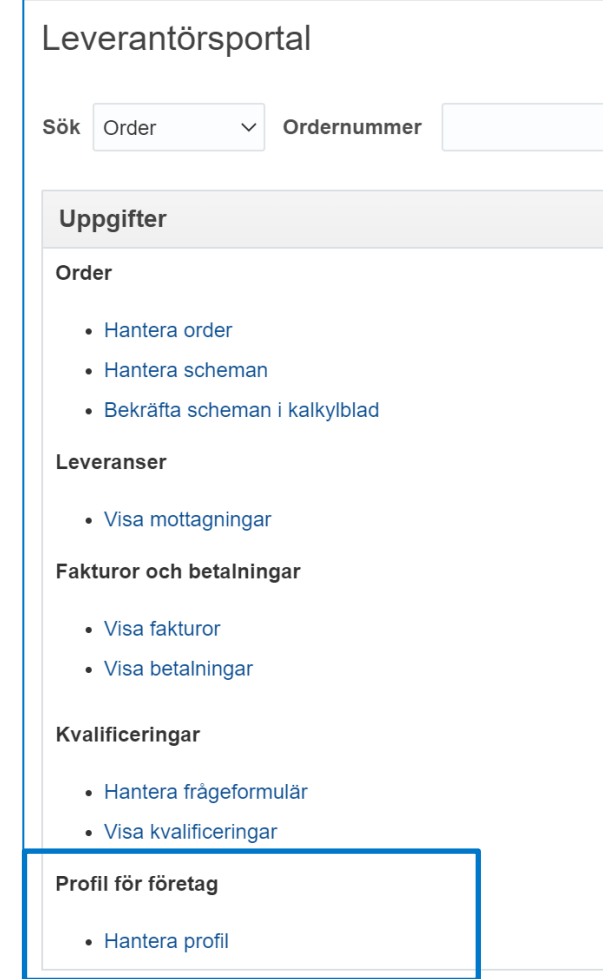

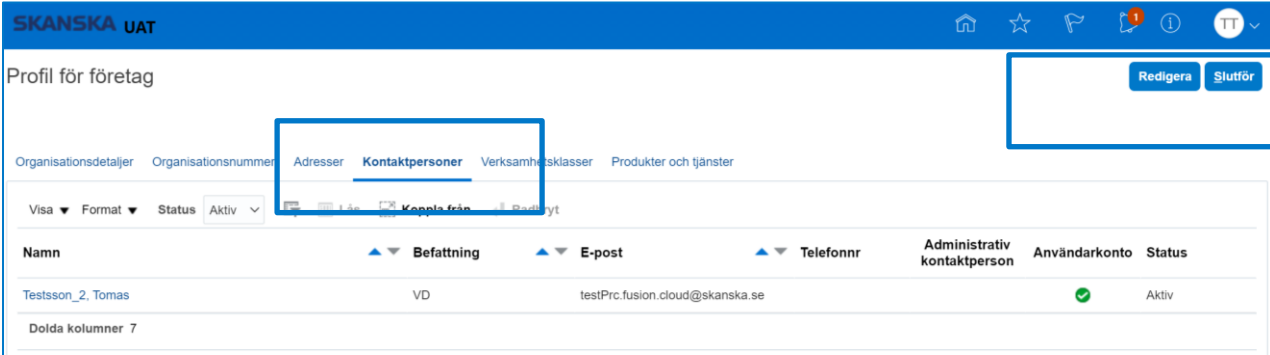

Under rubrik **Profil för företag/Hantera profil**  (startsidan) hittar du information om ditt företag.

## Välj flik **Kontaktpersoner** och **Redigera**

## Du kan;

- Skapa nya kontaktpersoner
- Inaktivera befintliga kontaktpersoner

# Kontaktpersoner (bild 2 av 4)

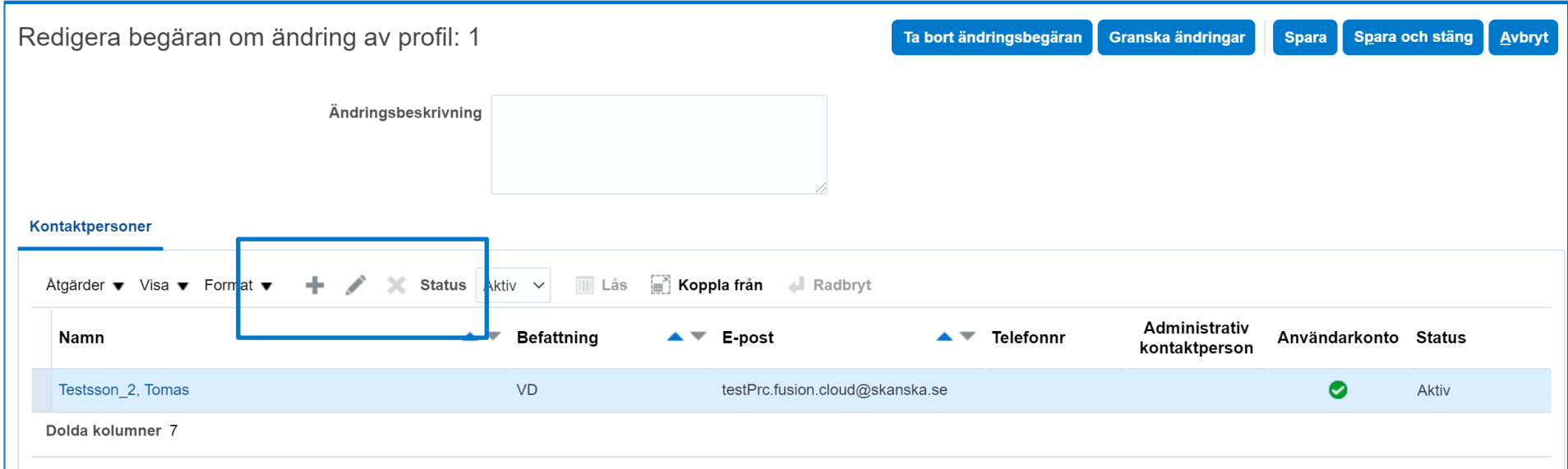

Du lägger till kontaktperson genom att klicka **+**

Du inaktiverar befintlig kontaktperson, genom att markera raden du vill redigera och därefter klicka på **''pennan''**

# Ny kontaktperson (Bild 3 av 4)

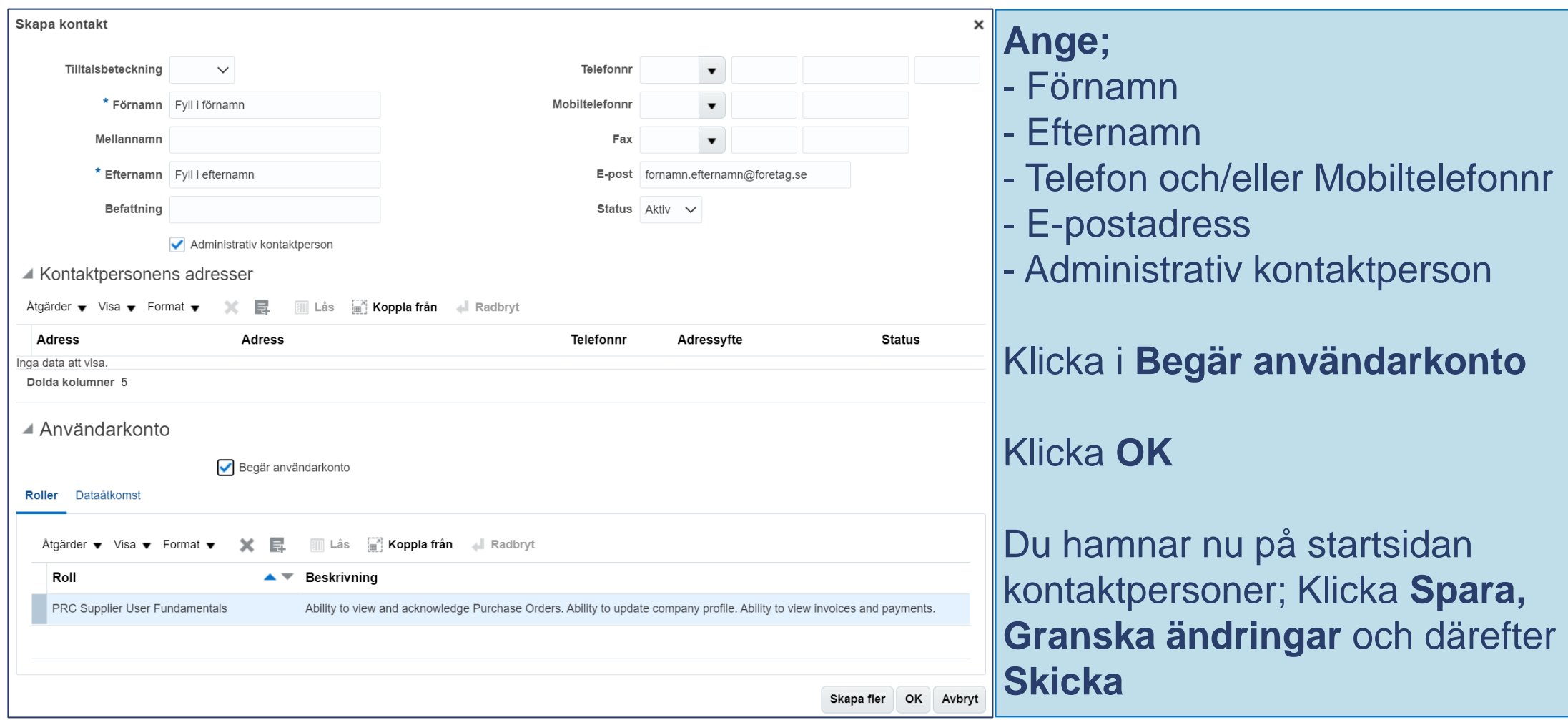

## **SKANSKA**

# Inaktivera kontaktperson (bild 4 av 4)

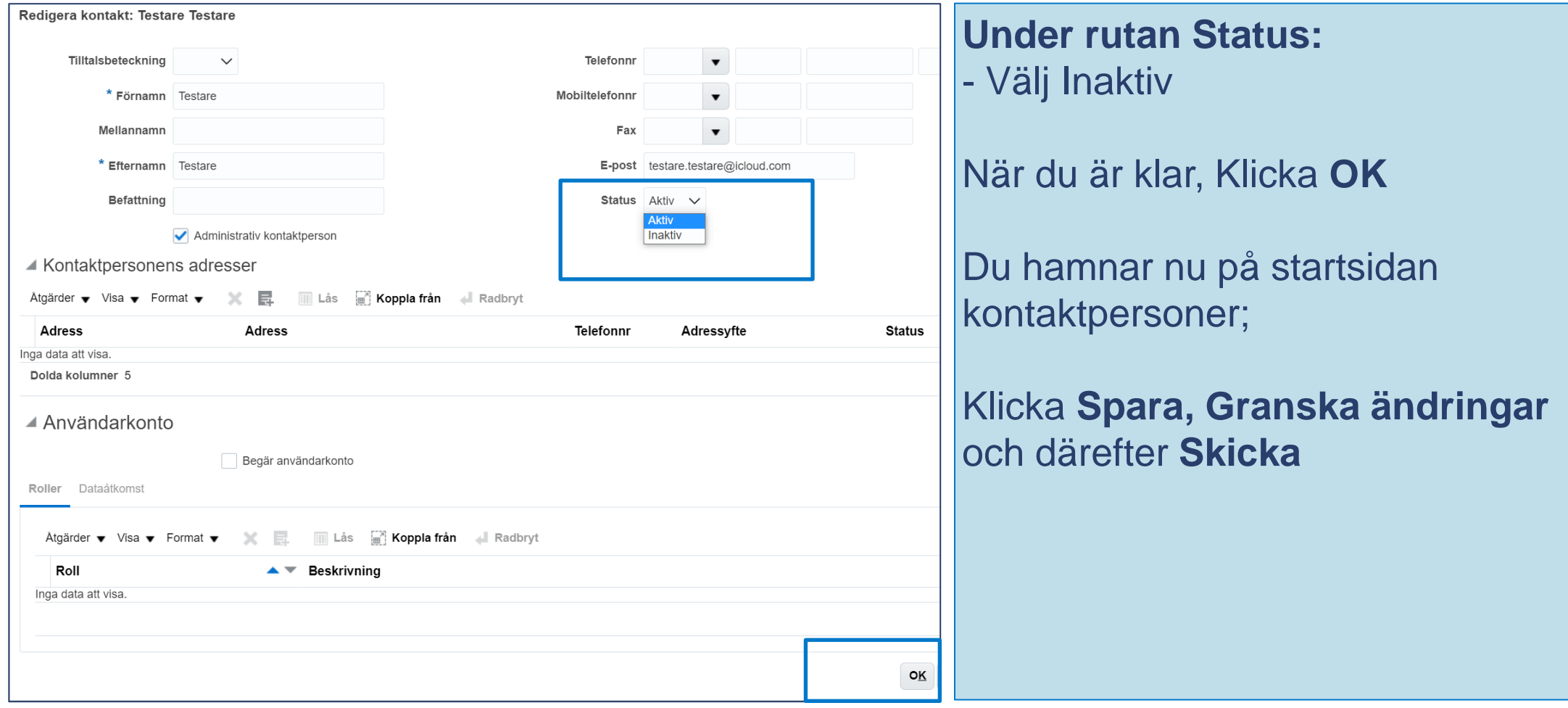